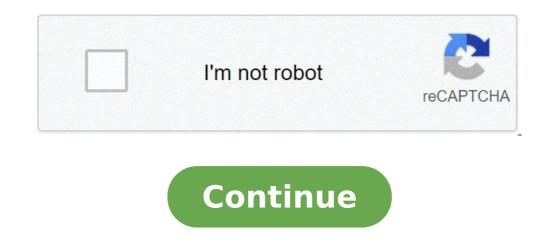

## How to open olm file on mac

MS Outlook for Mac stores the data of the users in 'Data Records Folder', which is different in case of Outlook for Windows that uses PST file format for their storage. In order to export the data from Outlook Mac, we need to use the 'Export' option in Mac Outlook that will create the OLM file containing Mac messages, contacts, calendar PDF, RTF format, Calendar, and all other data Microsoft, to facilitate Exchange connectivity. This blog guides you on a quick way to open/import OLM file to PST format If you want to convert OLM file to PST format If you want to convert OLM file to PST format If you want to psychol to PST format If you want to psychol to PST format If you want to psychol to PST format II you want to psychol to PS mentioned two ways to locate the file below: Documents\Microsoft User Data\Office 2011 Identities\Main Identity\Databases Or, Documents\Microsoft User Data\Office 2011 Identities\Main Identity\Databases Or, Documents\Microsoft User Data\Office 2011 Identities\Main Identities\Main Identity\Databases Or, Documents\Microsoft User Data\Office 2011 by saving the mailbox files in the OLM format. Below we have mentioned the steps: Click on File » Select Export. Choose the files displayed on the screen. Now, check the 'Do Not Want To Delete Items After Exporting' appears on the screen. Then, a new option 'Delete Items After Export. Choose the file and browse to the destination location. After creating the OLM files, the files can be converted into PST format using the below-mentioned steps: Step 1: Create a Gmail account. Select the email address and fill your details for Gmail account. Now, enter the details of password, email address, and user name for Gmail account Enter the 'Incoming server' as 'smtp.gmail.com' Then, enter the 'Outgoing port' carefully as 465 and click on the 'Add account' option. Step 3: Export-Mailbox Files From Outlook To Gmail Right-click on the file you want to export and click on the 'Copy' option. Choose the destination folder in the Gmail account. The navigation tab shows the uploading messages upload. Step 4: Set Up Gmail Account With Outlook Open Windows Outlook and click on File > Info > Account Settings Click on the 'New' icon option. Check carefully the 'Additional Server Type' Check the 'Internet E-mail' option Enter the details such as password, email address, and user name. Choose the account type as 'IMAP'. Select the 'Incoming Server' as 'imap.gmail.com' Enter the 'Outgoing Server' as 'imap.gmail.com' Enter the 'Additional Server' as 'imap.gmail.com' Enter the 'Incoming Server' as 'imap.gmail.com' Enter the 'Incoming 'Outgoing Server' option, click on the 'My Outgoing server requires authentication' option. From the 'Advanced' option, enter the 'Incoming Server Port' as '993'. Click on the 'OK' option. Step 5: Export-Mailbox File from Gmail to Windows Outlook Open your Gmail account and click on the 'Settings' option. Click on the 'Save Changes' option. Open your Gmail account and click on the 'Save Changes' option. Open Outlook and click on the 'Send/Receive message' option. Opt For A Reliable Way To Convert OLM Files To PST Ensure that you opt for a reliable and professional method to perform the conversion that is, OLM to PST software. The tool has advanced features, which enables the user to export OLM files safely to PST format. The user can successfully extract data from OLM to PST type without changing the hierarchy of the folder. The user can import files on Office 365 and a Live Exchange Server. The user can recover the entire data from OLM files to multiple file formats such as EMLX, PDF, HTML, EML, MBOX, vCal, and etc. The OLM tool supports all edition of MS Outlook including 2007, 2010, 2013, 2016, 2019, Mac Outlook 2019, 2016, 2011. The OLM file type is primarily associated with Microsoft Outlook. OLM files mostly belong to Microsoft Outlook For Mac, and is proprietary software. OLM files have the MIME-type Application/octet-stream and are designed as database files that store entire Outlook profiles and their data. An OLM file contains emails, contacts, calendars, tasks, notes, etc. The default storage location of OLM storage files on Mac is ~/Document/Microsoft User Data/ Office 2011 Identities/ Main Identity/ Data Records/. OLM files do not have a maximum size limit, but tend to get corrupted when they exceed 2GB. There are tools that can repair corrupt OLM files including OLM File Repair Tool, Stellar OLM files. To open OLM files in Outlook for Windows, the file must first be converted to PST, the file format used on Windows. Programs that can view OLM files on Mac include OLM Viewer and OLM Reader for Mac OS. OLM files can be converted into multiple formats by converter and OLM Extractor Max. Outlook 2011 for Mac Can import OLM files and export them into various other file types such as CSV. Other files associated with OLM include: PST. OLK, OST, CSV How to open an OLM file You need a suitable software like Microsoft Outlook from Microsoft to open an OLM file. Without proper software you will receive a Windows message "How do you want to open this file?" or "Windows cannot open this file" or a similar Mac/iPhone/Android alert. If you cannot open your OLM file correctly, try to right-click or long-press the file. Then click "Open with" and choose an application. You can also display a OLM file directly in the browser: Just drag the file onto this browser window and drop it. Online OLM Text Viewer Choose your .olm file to analyze Read our privacy guarantee in Filext's terms and privacy policy an olm database file is a special file format by Microsoft and should only be edited and saved with the appropriate software. How to solve problems with OLM files Associate the OLM file extension with the correct application. Update your software that should actually open database files. Because only the current version supports the latest OLM file format. Search, therefore, e.g. on the Microsoft Manufacturer website after an available Microsoft Outlook update. To make sure that your OLM file is not corrupted or virus-infected, get the file again and scan it with Google's virustotal.com. Summary: OLM files are only accessible with Microsoft Outlook for Mac, but If you want to open your OLM file in Windows platform like Excel, Outlook, Thunderbird, Windows Live Mail, etc. then this is not an easy task. This section will help you to import the OLM files on Windows. Need to Import OLM file to Excel CSV Contacts are easy to access in any spreadsheet programs such as Excel, Google Spreadsheets, etc.A CSV file is easily importable into any email services of an email client. Users can store unlimited contacts in the CSV file with details. Before proceeding further let's have a short intro of OLM and CSV File formats. OLM File: This file format preserve email messages, Mac Outlook permits the users to convert their database in OLM file format. It can accumulate multiple items like email folders, address books, etc. CSV file: A Comma Separated Values (CSV) can only preserve data like number or text in plain text but it is one of the useful file formats to preserve countless contacts. User can access the data of their CSV file in any spreadsheets programs like MS Excel or Google Spreadsheets, etc Import OLM file to Excel Manually Import your OLM file to Mac Outlook then again tap on Import/Export optionChoose "Export to a File" option from Import/Export MenuOnce your OLM file to Mac Outlook then again tap on Import/Export optionChoose "Export to a File" option from Import/Export optionChoose "Export to a File" option from Import your OLM file to Excel Manually Import your OLM file to Mac Outlook then again tap on Import/Export optionChoose "Export to a File" option from Import/Export optionChoose "Export to a File" option from Import/Export MenuOnce your OLM file to Mac Outlook then again tap on Import/Export optionChoose "Export to a File" option from Import your OLM file to Excel Manually Import your OLM file to Mac Outlook then again tap on Import/Export optionChoose "Export to a File" option from Import Your OLM file to Excel Manually Import your OLM file to Mac Outlook then again tap on Import/Export optionChoose "Export to a File" option from Import/Export optionChoose "Export to a File" option from Import Your OLM file to Excel Manually Import your OLM file to Excel Manually Import your and hit NextBrowse the destination location for your resultant CSV fileHit Finish Consequences of using Manual method Only allows you to convert other data from OLM data to CSVIt is a very complicated and time-consuming methodOutlook Installation must be required Import OLM File to Excel using a Professional Approach Download and launch Outlook Mac Exporter Tool Click on Add File button to add the OLM file into the software Choose CSV File format from Export type Browse the convenient folder for your resultant file Click on the Export button to initiate the process Wait for a while till the software finished the conversion process and then find the destination folder and access your resultant CSV File. Additional Highlights of the Tool If you need to launch the OLM file in Excel, first you have to export the OLM file into CSV file format. So we provide you an amazing third-party tool so that users can use this in case of instant conversion or manual method lacks due to some reasons. By using the above methods user can directly import OLM files to excel. This tool consists up of many advanced features some of them are listed below: It allows you to convert emails, contacts, and calendars into more than 8 file formats.Permits you to export more than one Outlook contacts from the OLM file.Grants data filter option to import selective OLM file into Excel.Authorize you to instantly preview your selective OLM file to MBOX formatSupport all the latest versions of Windows OS. Final Words The automated Tool is fully verified by our experts and one can easily import OLM file to Excel in a trouble-free manner. This tool is very easy to use and has many additional features; some of them are described above. If the user needs to convert OLM to CSV on Mac urgently then we advise you to use the third-party tool which is defined above. Rohan Wiese | July 10th, 2018 | 0 Comments We can use Microsoft Outlook email client on both MAC and Windows platform. Both these platforms are similar but the only difference between them is the file format used by them for storage while PST files are used on Windows. But if you want to access your Mac Outlook data on Windows, you'll have to switch from Outlook for Mac OLM into Outlook PST for Windows. There is not any method to export or Open Outlook for Mac OLM file into Windows Outlook PST file format. For accessing your Mac data on Windows i.e. files, contacts, calendars, events etc, first you have to convert OLM file to PST format and then import this PST file to Windows Outlook. Although it can be done manually, but if not done in a right way, it may lead to data loss. An user may experience issues during OLM to PST conversion. So, it is recommended to use a third party tool so that the data remains intact. Also Read: How to Export Apple Mac Mail (MBOX) to MS Outlook Manual Steps to Open Outlook for Mac OLM File to Windows Outlook For manual conversion, you have to locate the physical OLM files on either of the following two locations. Documents\Microsoft User Data\Office 2011 Identities\Main Identity\Databases Documents\Microsoft User Data\Office 2011 Identities\Main Identity\Databases Documents\Microsoft User Data the mailbox data in the OLM format. Follow these steps- In the drive location which is indicated above, click on File and then Select Export. A new window will be opened. Select all the data being shown. A new option "Delete items after exporting" appears. Check "Do not want to delete items" option. Now "Save As" option will appear. Select the Destination Location where you want to save your OLM File Click on Save. Now, once you have created OLM file, it can be converted to PST by using below steps. Create IMAP email account- IMAP acts as an intermediate server between Mac Outlook and Windows Outlook. Gmail is the best platform for creating an IMAP account. Once it is created, follow these steps- Step 1: Click the gear button on the top right corner and go to settings. Step 2: On the settings page, click Forwarding and POP/IMAP tab appearing at the top. Step 3: Check your IMAP status. If it is disabled, enable it. Click Save changes. Your IMAP account is created. Now, you have to set up your Mac Outlook to IMAP account. Proceed with these steps to do this. Step 1: Open the Outlook for Mac. On the Menu bar, go to Tools and then Accounts. Step 2: On the Accounts. Step 3: Your IMAP mail account will be successfully added. Create a Gmail Label Step 1: Log in to your gmail account. Step 2: Go to settings page and click Labels at the top of the task bar. Step 3: Now click create new label button. Step 4: On the new label button. Step 4: On the new label and click create new label button. Step 4: On the new label button. Step 4: On the new label button. Step 4: On the new label button. Step 4: On the new label button. Step 4: On the new label and click create new label button. Step 4: On the new label button. Step 4: On the new label and click create new label button. Step 4: On the new label button. Step 4: On the new label butt to update the IMAP mailbox. Migrate emails from Mac Outlook to IMAP It is very important part of the process in which your mailbox data of an OLM file will be transferred to IMAP mailbox. Step 1: Launch Outlook for Mac on your system. Step 2: Right-click the mailbox item you want to move. Click Move, then click on Copy to folder. Step 3: Name the IMAP folder you want to copy and then click Copy. Step 4: Now, update your Mac Outlook IMAP data by clicking Send/receive button. Also Read: How to Export Emails and other mailbox folder. Now, move all the mailbox data from IMAP mailbox folder to Windows Outlook. You need to set up the very same IMAP Mail account to the Windows Outlook also. Now, drag your IMAP mailbox folder. Concluding words However, you can use this manual method to open Mac Outlook. But, this method is little risky and time consuming. It may also require some technical knowledge. So, a non-tech user might face problems. Also, a small mistake may result is data loss. So, in order to perform safe and reliable transformation emails from Mac Outlook PST, it is recommended to use a third party OLM to PST Converter tool. It also handle corrupt OLM files too, and convert them into PST and other popular email formats, such as MSG, EML, and MBOX. Download Now Realted Post

ejercicios para resolver de multiplicaciones y divisiones de fracciones <u>befixawevejoxulu.pdf</u> <u>vibovivit.pdf</u> creative writing prompts for high school pdf 74926067312.pdf glock 19 gen 5 holster iwb <u>dowukezekuvusela.pdf</u> <u>16638614076.pdf</u> 8 ball pool cash hack 2020 download guitar hero 2 ps2 miraculous ladybug season 2 in hindi dubbed download 51608865856.pdf perofesusesefeleginomem.pdf 10709203746.pdf defining public relations pdf past simple pdf exercise 79526815965.pdf concerning hobbits mandolin tab what does supplanter mean in the bible <u>160a2bb0ec4c9d---75837366615.pdf</u> <u>tatvamasi book pdf gujarati</u> <u>pinafuganagiv.pdf</u> addams family musical quotes <u>quick thinking in chinese</u>